## ELEMENTS of LOCAL SCHOOL **ACCOUNTING I:** UTILIZING REPORTS

Lynn Buch - March 2022

## OVERVIEW

- Making reports more informational and easier to understand.
- Tips and Tricks for utilizing reports.

## ACTIVITY NUMBERS

• Activity numbers are used in Local School Accounting to separate different pots of money within the school's financial books.

• Activity numbers are not imported into the Central Office books with monthly school financial imports.

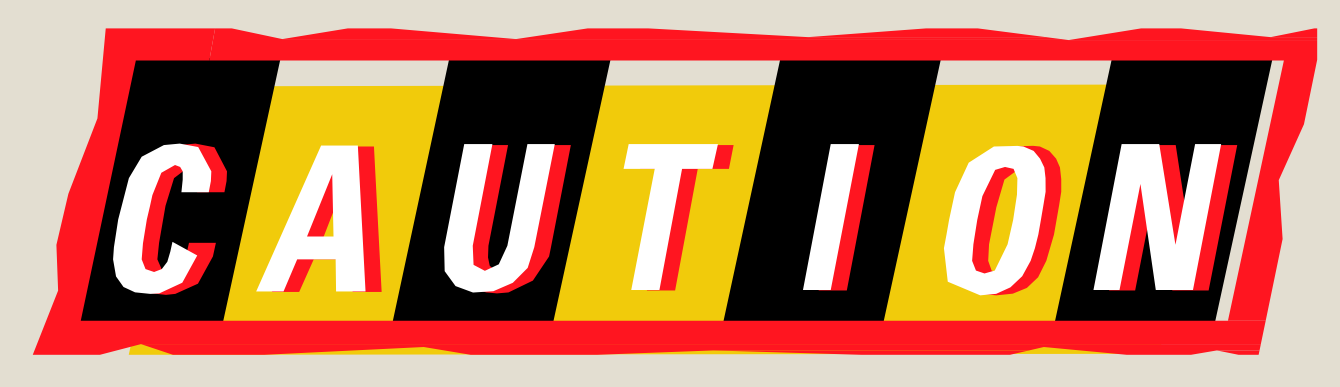

### **WHAT'S IN A NAME?**

#### WHERE WILL THAT ACTIVITY NUMBER SORT ON REPORTS?

WILL THE DESCRIPTION THAT SHOWS ON VARIOUS REPORTS BE USER FRIENDLY?

#### FISCAL PERIOD: September

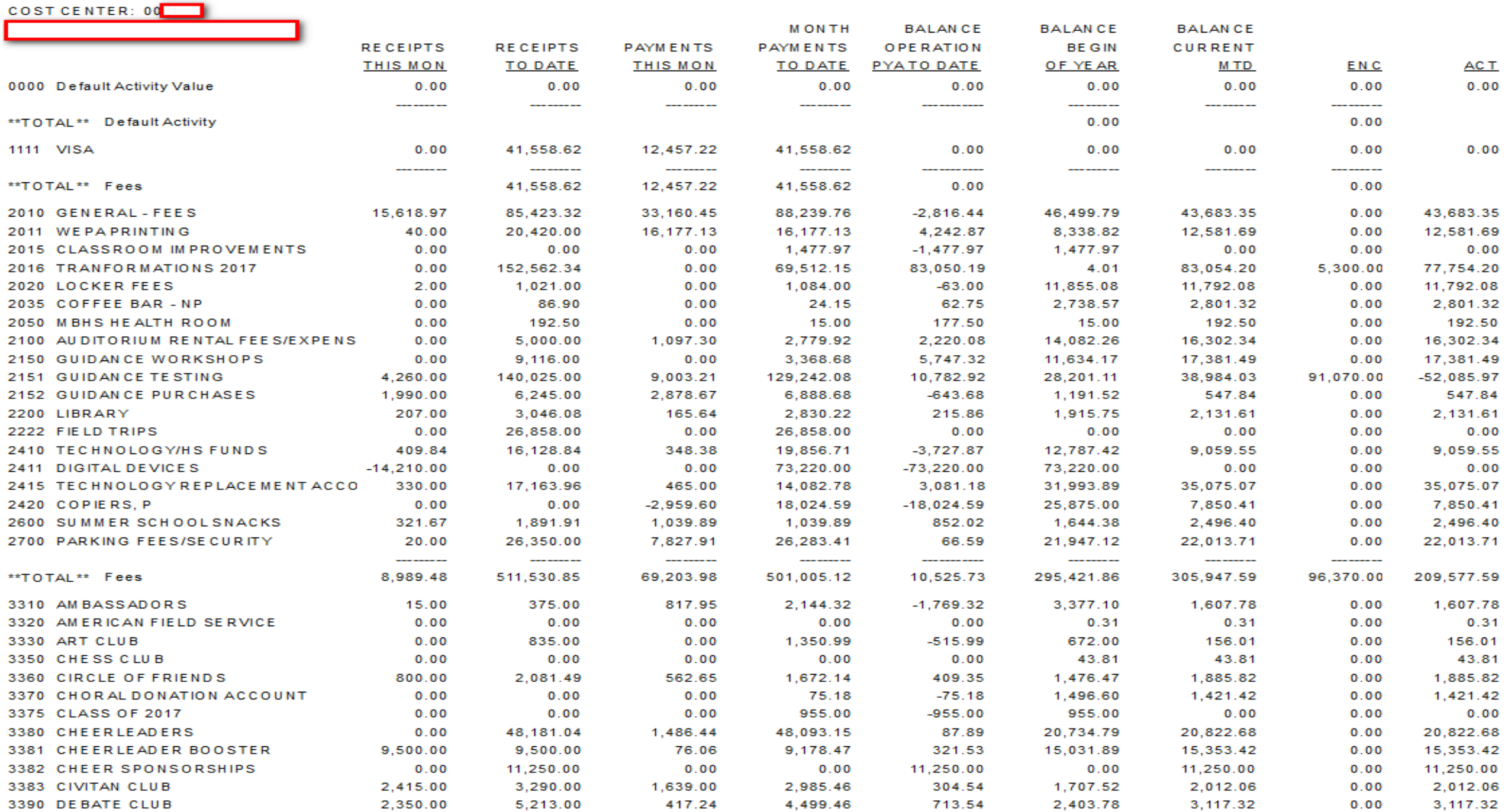

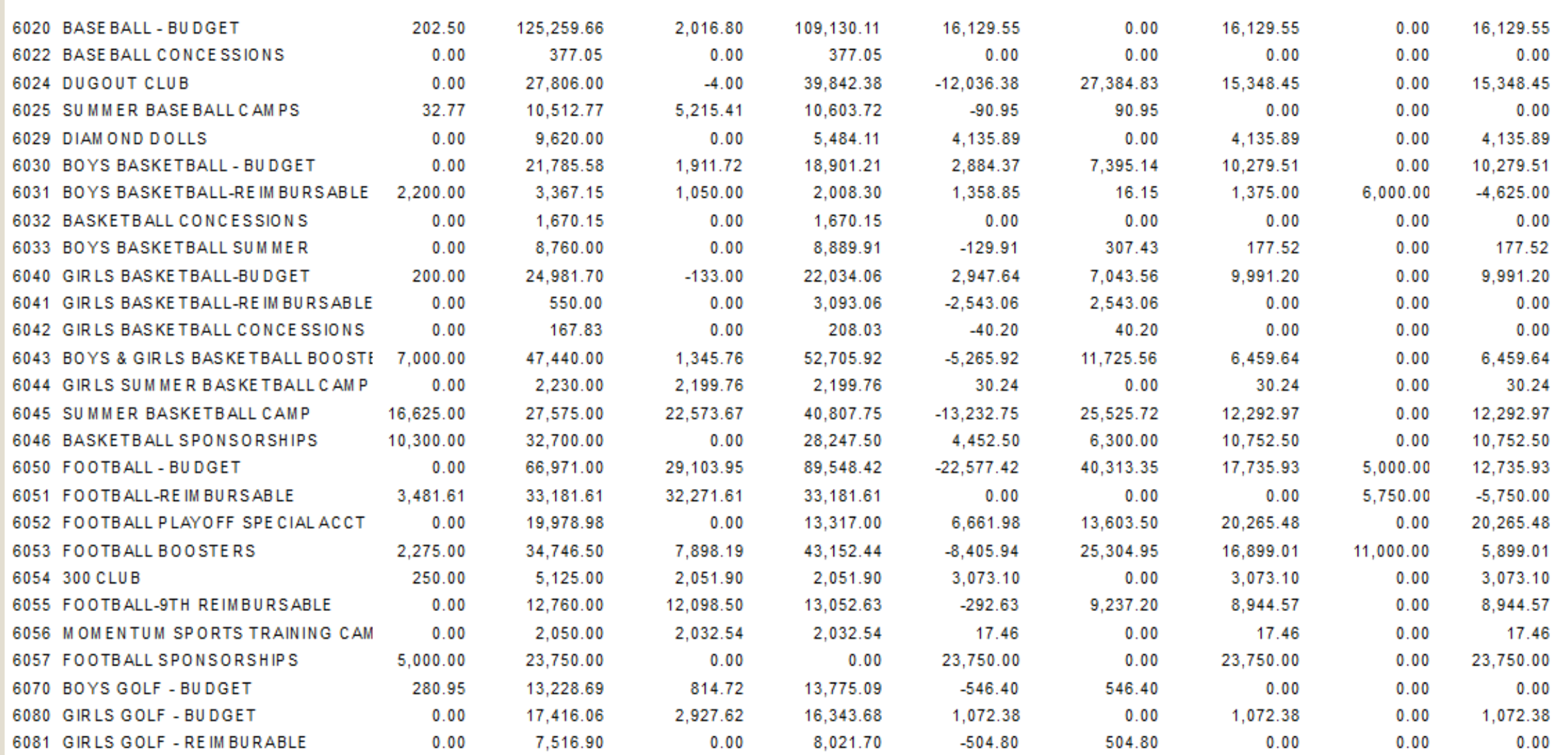

#### **WE WANT WAS NOT TO**

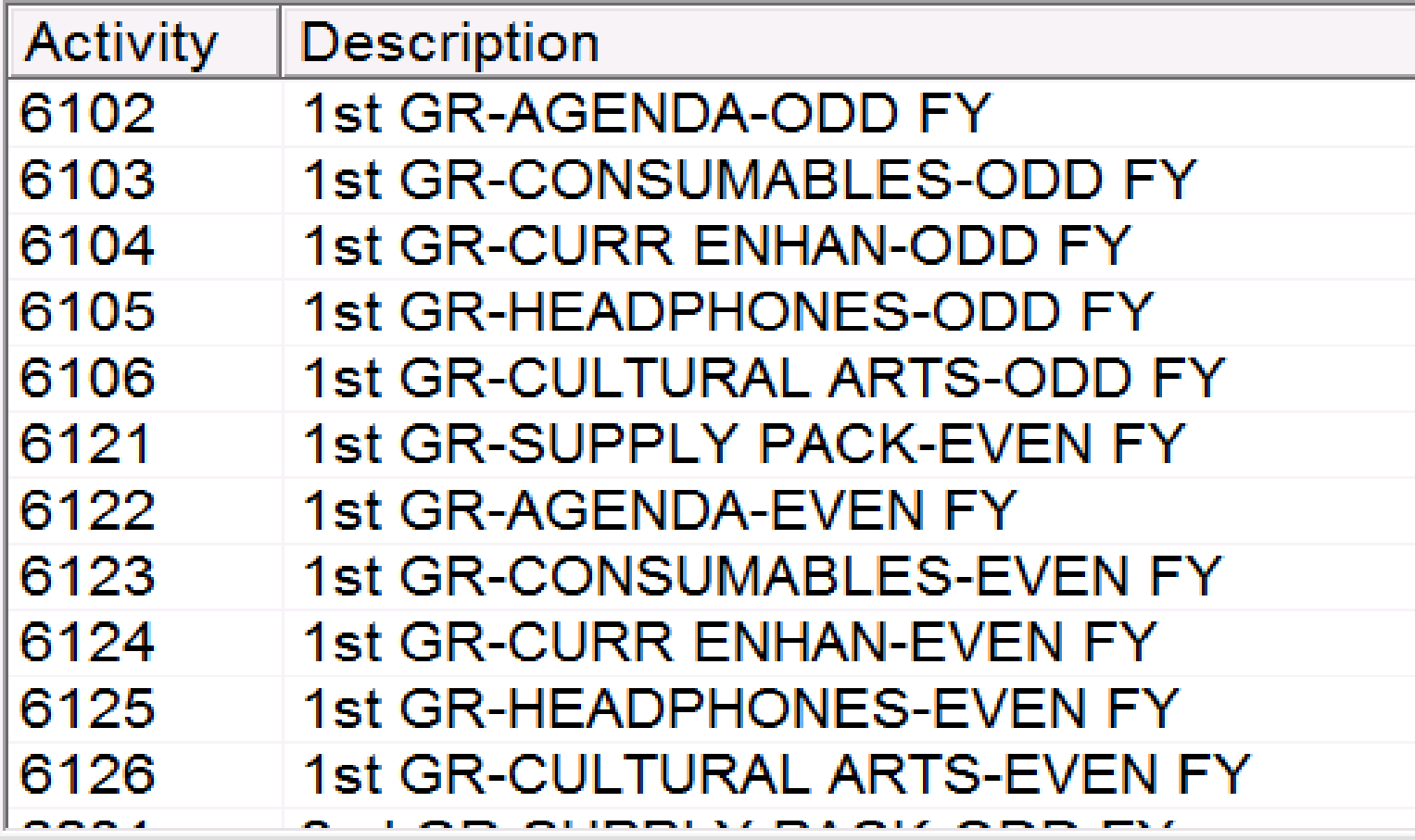

## SPECIAL USE CODES AND GENERAL LEDGER DESCRIPTIONS

#### **Special Use Codes**

- Can be used to differentiate funds within the same activity.
- Can be used to make balance sheet accounts clearer.

### **Adding Specific Descriptions**

• Changing the General Ledger description to make account coding more user friendly.

EXAMPLES OF UTILIZING SPECIAL USE CODES

- Book Fair one in fall and one in spring
- Theatre/Drama/Show Choir Productions
- Differentiate between various fundraisers within an activity

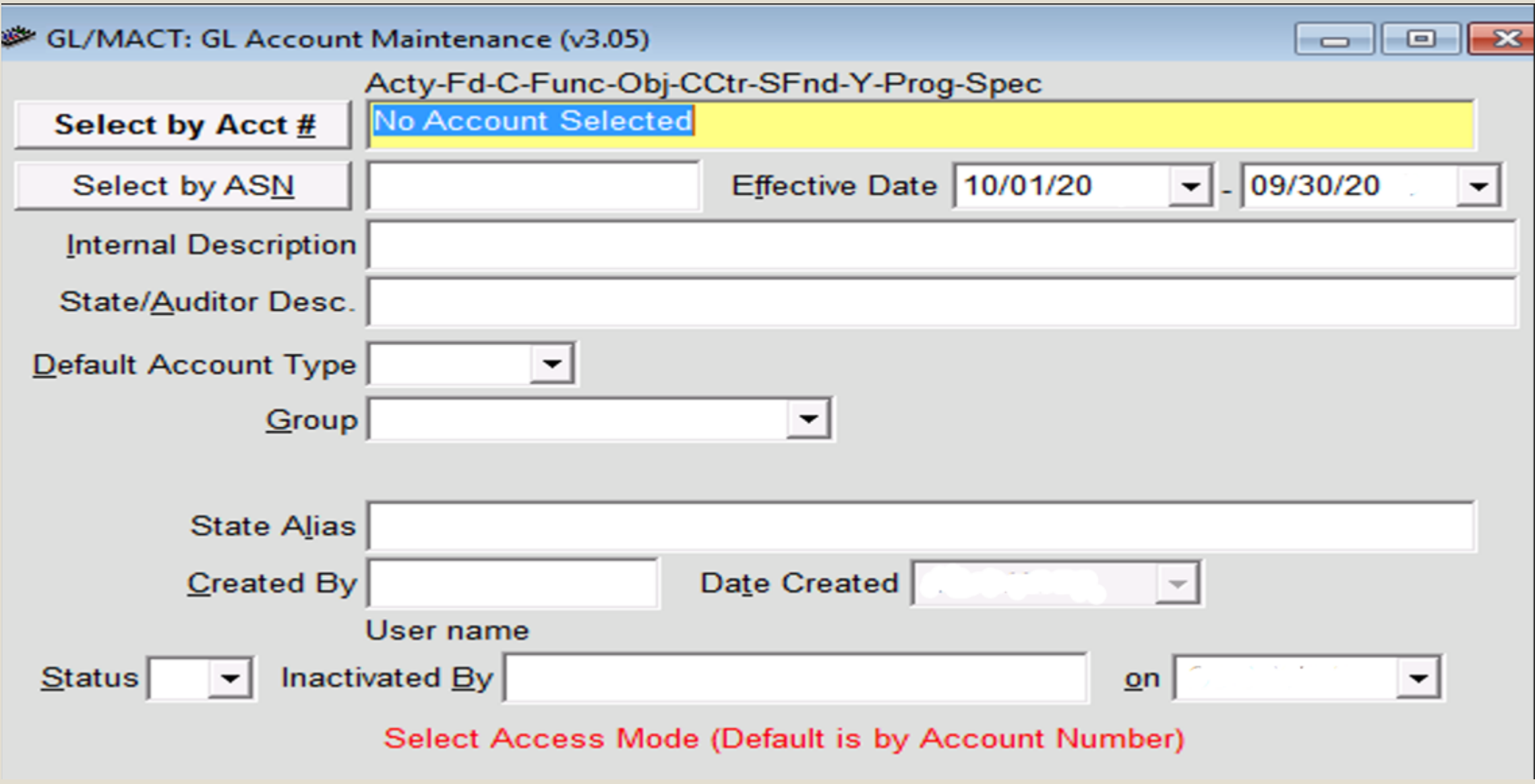

## **Change Cash Trial Balance (Class/Function 1-0115)**

![](_page_10_Picture_41.jpeg)

08:15 AM **RUN TIME:** 

#### JOURNAL SUMMARY TRIAL BALANCE REPORT

FISCAL PERIOD/YEAR: 0/2009 THRU

Acty-Fd-C-Func-Obj-CCtr-SFnd-Y-Prog-Spec 0000-12-1-0115-000-0050-7101-0-0000-6022 0000-12-1-0115-000-0050-7101-0-0000-6400

**Special Use Code used here is the** same as the activity number that utilizes this change cash for ease in generating a report for just this activity.

![](_page_10_Picture_42.jpeg)

Description has been changed to include name of activity for ease in reading report.

## RECEIPT MODULE SETUP

• Be consistent when setting up Revenue Types for ease in research.

**Revenue Types** 

![](_page_11_Picture_13.jpeg)

## RECEIPT ENTRY

**Be consistent when entering names for individuals.**

• Examples: ◦Mary Sample ◦Sample, Mary

## REVENUE TYPE REPORT

![](_page_13_Picture_4.jpeg)

## MY PET PEEVE

•Reports are easier to read and look more professional if entries are made in all caps.

![](_page_14_Picture_14.jpeg)

![](_page_14_Picture_15.jpeg)

## INVOICE ENTRY

• Travel Advances – • ADV-ATL • BAL-ATL

#### • **Invoice by Vendor Report**

![](_page_15_Picture_31.jpeg)

## SAVING REPORT CRITERIA

#### ◦ Setup and Generate Report.

![](_page_16_Picture_10.jpeg)

## • Name and save the report

![](_page_17_Picture_6.jpeg)

## • Recalling a saved report

![](_page_18_Picture_6.jpeg)

![](_page_19_Picture_5.jpeg)

![](_page_19_Picture_6.jpeg)

![](_page_20_Figure_0.jpeg)

## EXPORTING RESULTS TO EXCEL ENTER SELECTION CRITERIA AND GENERATE REPORT

![](_page_21_Picture_7.jpeg)

![](_page_22_Picture_1.jpeg)

![](_page_23_Figure_0.jpeg)

![](_page_23_Picture_1.jpeg)

### FROM EXCEL PROGRAM – OPEN SAVED FILE

![](_page_24_Picture_9.jpeg)

# "GRID" EXPORT TO EXCEL

![](_page_25_Picture_5.jpeg)

![](_page_25_Picture_6.jpeg)

## EXPORTING REPORTS AS PDF TO ATTACH TO EMAIL

![](_page_26_Picture_33.jpeg)

![](_page_26_Figure_2.jpeg)

![](_page_26_Picture_3.jpeg)

![](_page_27_Figure_0.jpeg)

SUGGEST SAVING THIS TO A DISK USED SOLELY FOR THE PURPOSE OF SAVING FILES TO ATTACH TO E-MAILS. THIS KEEPS YOU FROM HAVING TO CLEAN THEM OFF OF YOUR HARD DRIVE.

• Now, go to your e-mail and attach this file just like you would any other e-mail attachment.

Or, if you have Microsoft Outloook, you can find the file in Adobe, right click on the file name, select "Send to" then "Mail Recipient". The file will automatically be attached to an e-mail. All you have to do is enter the e-mail address you want it sent to.

![](_page_28_Picture_42.jpeg)

Your message is ready to be sent with the following file or link attachments:

#### 2012 Reporting Package

## **Start an audit folder for each school year**

- Football schedule change put note or copy of new schedule in the folder.
- Had to meet with a teacher(s) numerous times to review procedures – put a note or copy of documentation of discussion in the folder.
- Hopefully this folder will be empty but if not, you probably have everything at your fingertips to answer questions the auditors may have without having to dig, or remember, what happened.

## START A MONTHLY TICKLER FILE OR NOTEBOOK WITH TABBED MONTHS

- Copies of PO's for upcoming trips
- Copies of PO's for delivery, cancellation or re-issue
- Copies of Athletic Schedules
- Copies of Registration Forms
- Copies of E-mails containing trip information

## BONUS TIME SAVERS

## ACTIVITY STATUS SUMMARY

- Excellent "snapshot" to get information quickly.
- LSA Reports menu.

![](_page_32_Picture_17.jpeg)

### SAVING FREQUENTLY USED TRANSACTIONS TO FAVORITES

![](_page_33_Figure_1.jpeg)

First select the transaction you want to add to your favorites list with one click. Once the transaction is highlighted - right click on the highlighted name.

In the drop down box click on favorites. The transaction will now be available when clicking on Favorites in the toolbar.

![](_page_33_Picture_40.jpeg)

![](_page_34_Picture_0.jpeg)

**o** Ibuch@homewood.k12.al.us

#### DISCLAIMER

In the preparation of this presentation, every effort has been made to offer the most current, correct, and clearly expressed information possible. The data contained herein are for informational purposes only and are not represented to be error free and the author expressly disclaims liability for errors and omissions in its contents.